## Modello di volta a crociera

realizzato con Revit Architecture

1. Iniziamo con l'introduzione dei riferimenti per la costruzione della volta, e in particolare le linee di griglia che identificano i piani sui quali saranno impostati gli archi della volta a crociera. Nell'esempio che segue sono state realizzate delle linee di griglia che definiscono un piano di imposta quadrato di lato 4 m.

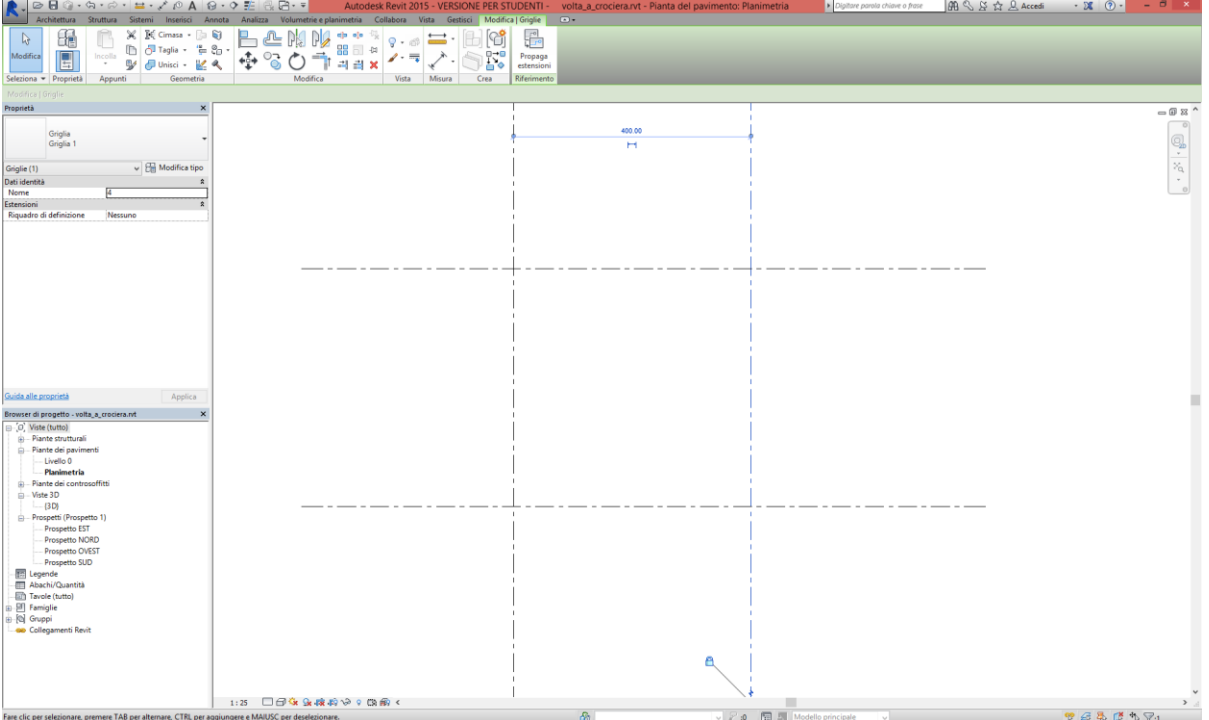

Inseriamo poi altre due linee di riferimento che definiranno i piani che appartengono agli archi che saranno posti alle estremità delle superfici della volta. Qui queste linee distano 20 cm dalle linee interne precedentemente create.

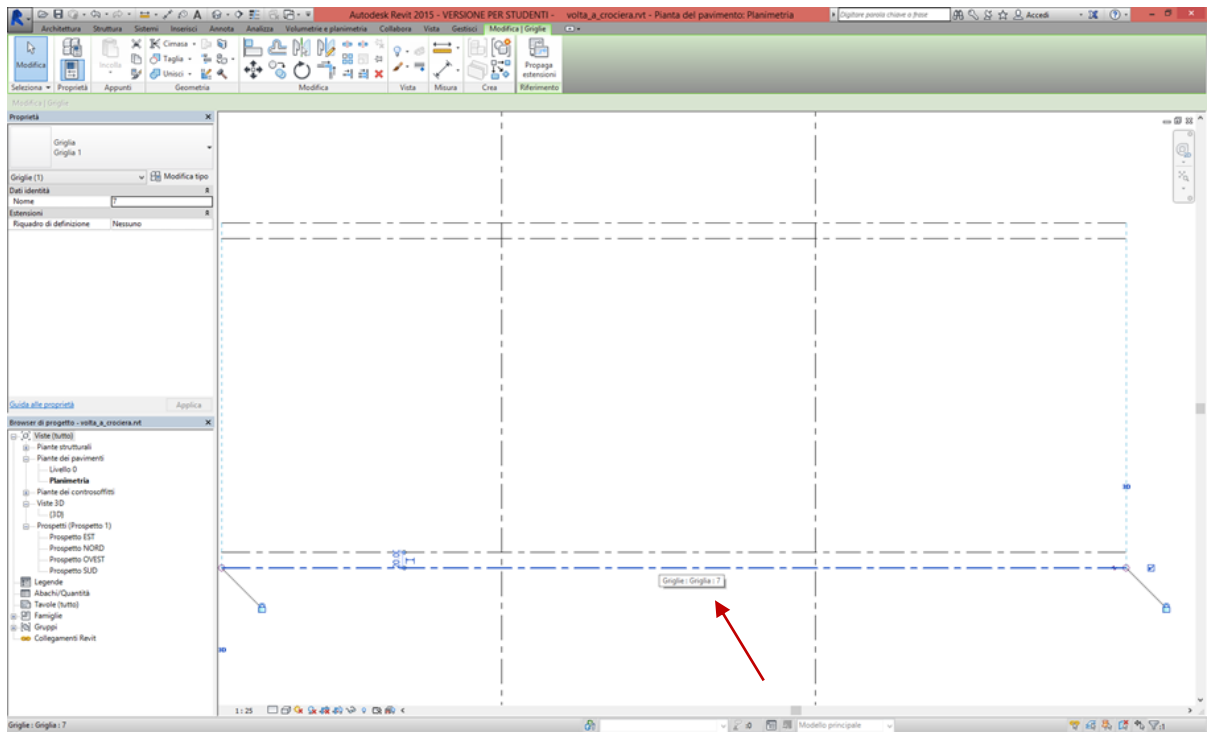

2. Spostiamoci in alzato e definiamo due piani di riferimento oltre a quello di base. Il livello intermedio definisce l'altezza del piano di imposta della volta.

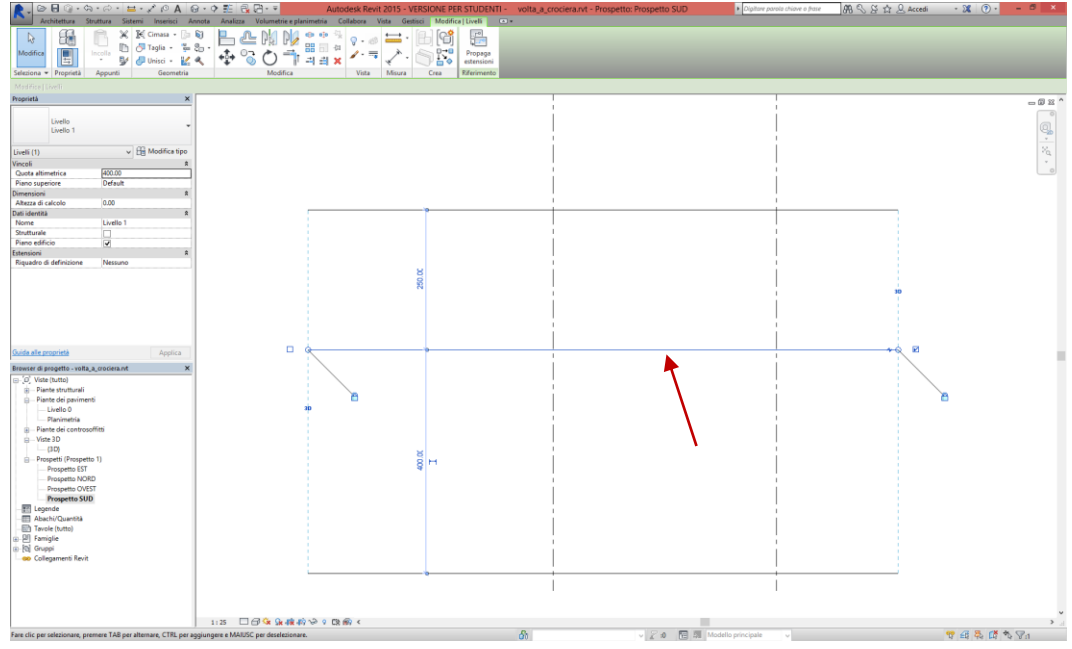

3. Nella vista del prospetto SUD (vista nella quale il piano di riferimento griglia 7 creato nella fase 1 è parallelo allo schermo) disegniamo il profilo della prima volta a botte a tutto sesto che andrà a definire la volta a crociera. Attiviamo il comando per la creazione di una massa (*volumetrie e planimetria/massa concettuale/massa locale*) e iniziamo a disegnare il profilo con lo strumento *modifica/disegna/modello/linea* attivando come *piano di lavoro* il piano che corrisponde al piano verticale definito nella prima fase, quello più esterno (nel nostro caso, *Griglia 7*).

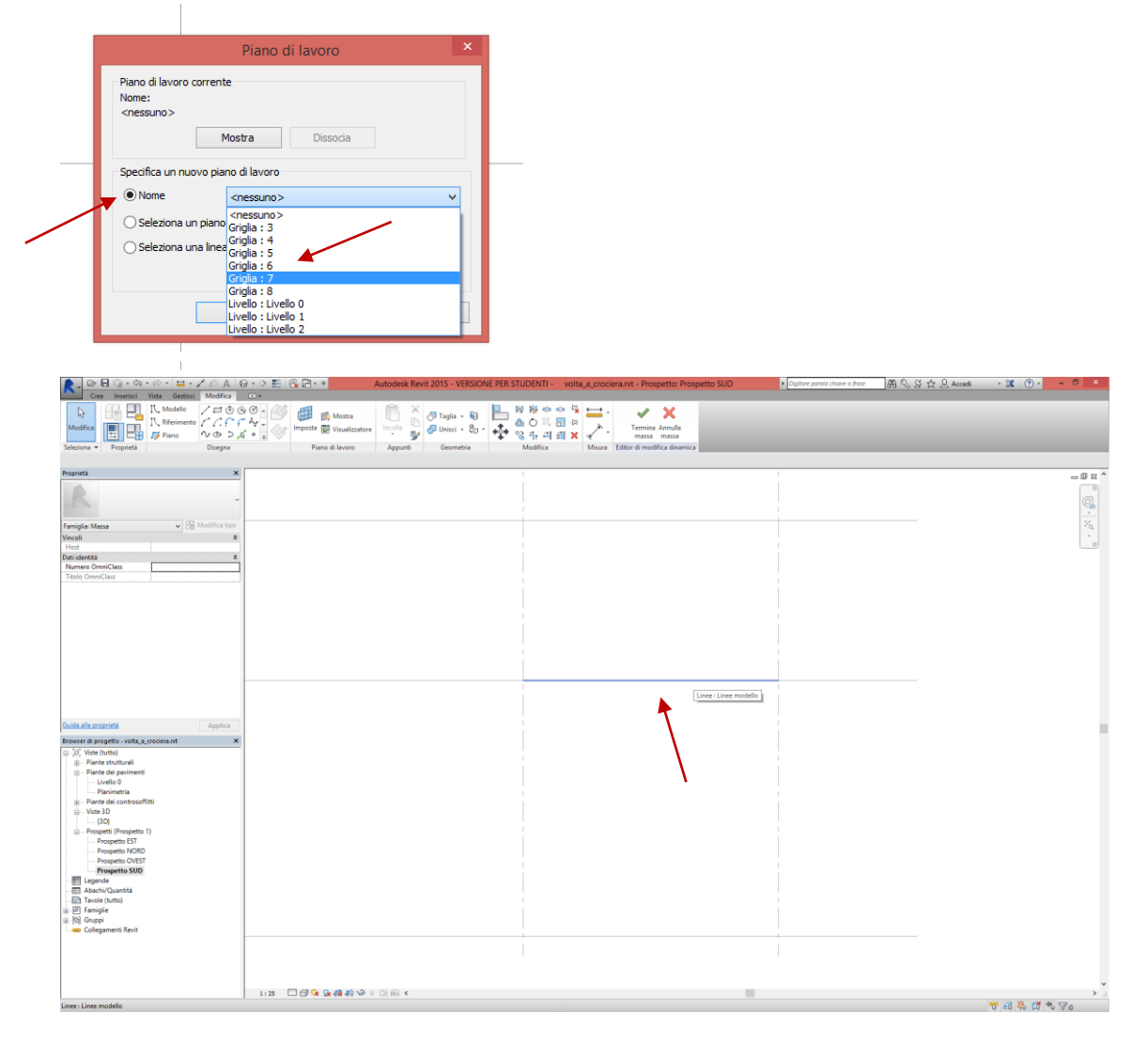

Proseguiamo ora con la creazione del profilo disegnando l'arco di cerchio a tutto sesto, con lo strumento *modifica/disegna/modello/arco di cerchio*. Scegliamo prima il centro dell'arco:

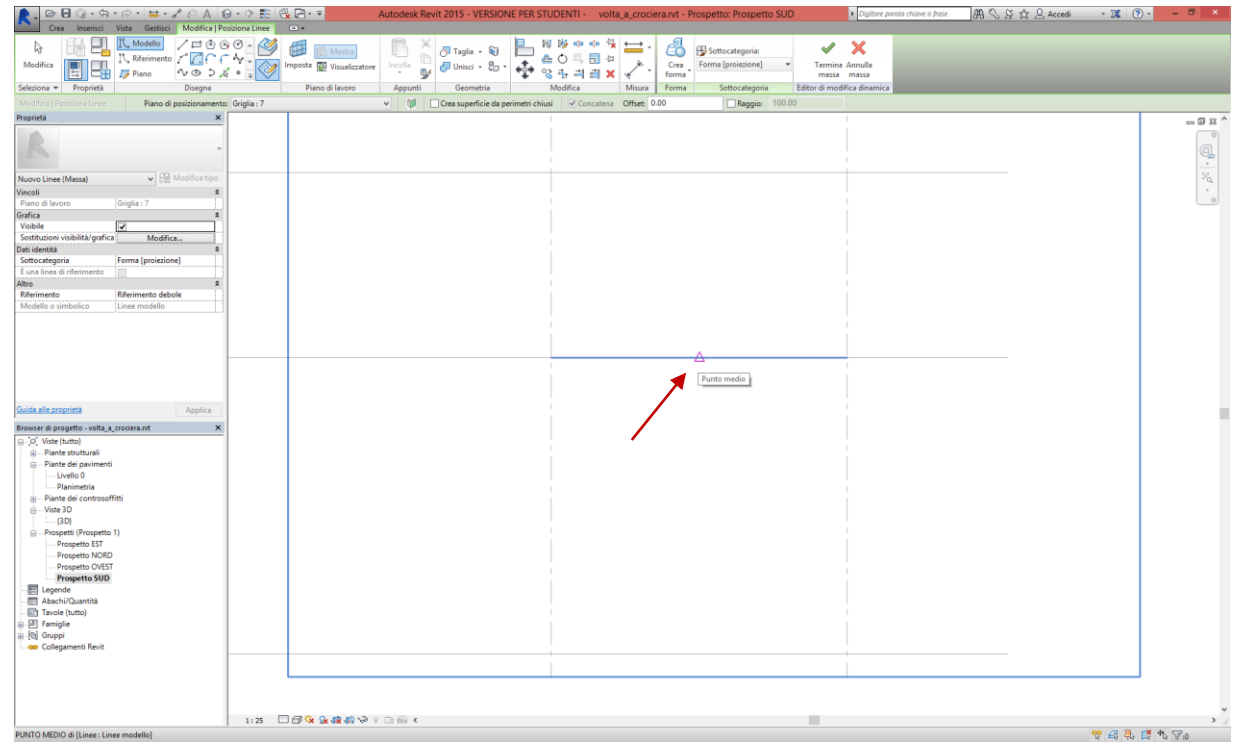

## Poi indichiamo l'inizio e la fine dell'arco:

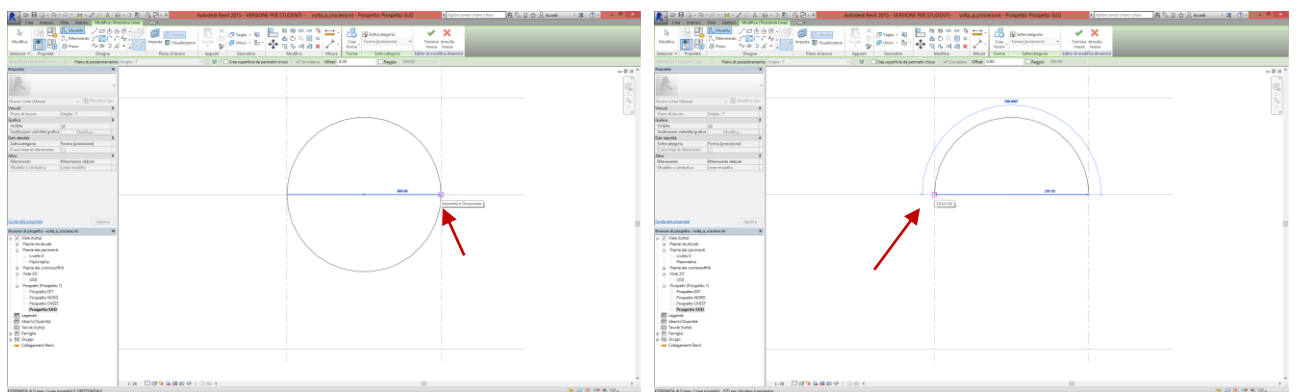

Questo sarà il profilo disegnato, in una vista 3D:<br>Repetition della contenta della companiente alle proposition della companiente della

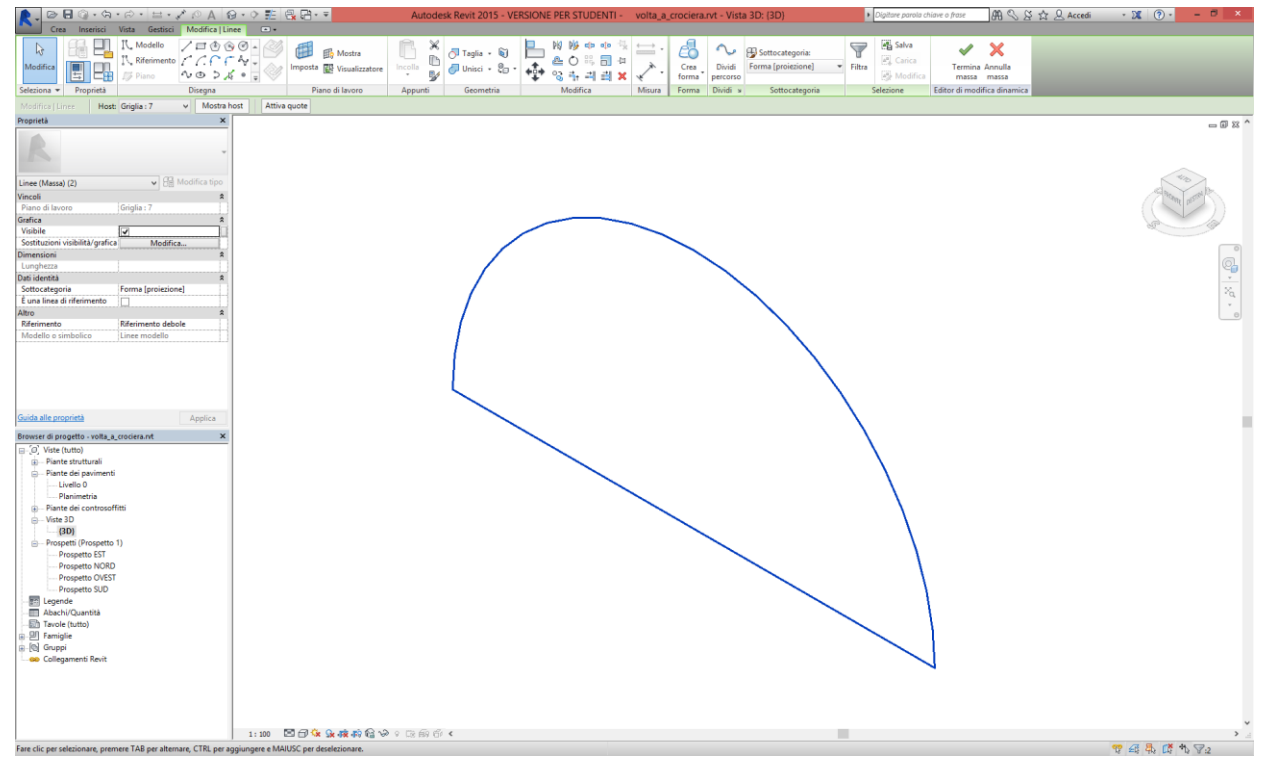

4. Selezioniamo dunque il profilo e poi, nella vista planimetrica, creiamo il solido della volta a botte con *crea solido*. Trasciniamo l'asse normale al piano del profilo (in questo caso quello verde) fino a che la botte non sarà estesa fino alla linea di griglia opposta, esterna, come indicato nel disegno sottostante.

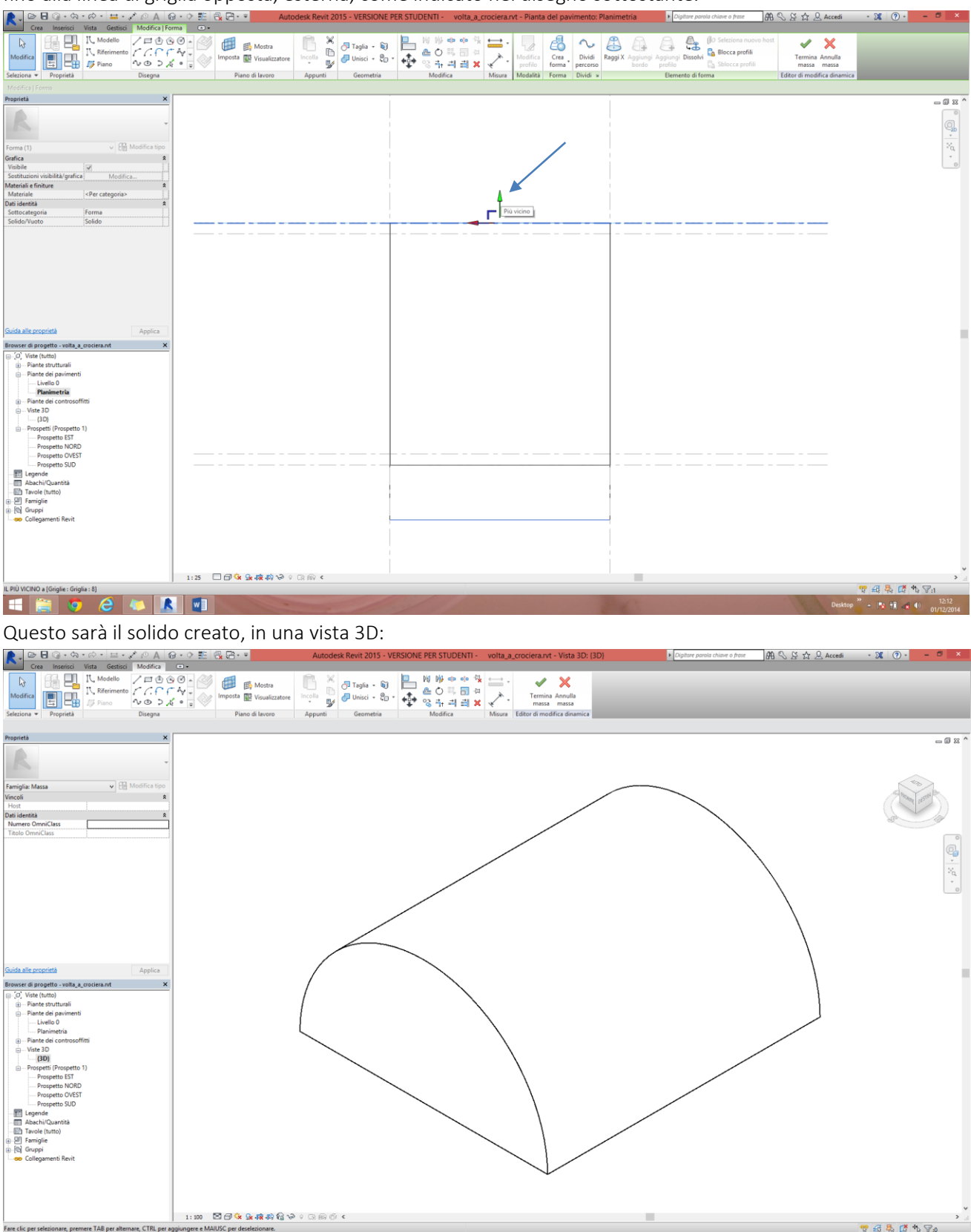

5. Ora dobbiamo creare l'altra volta a botte cilindrica a tutto sesto che, intersecando la prima, genera il solido della volta a crociera. Generiamo questo solido attraverso un'operazione di rotazione e copia del solido precedentemente realizzato. Tutto ciò rimanendo sempre all'interno della stessa massa concettuale. Per definire il punto attorno a quale ruotare la prima botte, ci spostiamo nella vista planimetrica e tracciamo la diagonale del quadrato del piano di imposta della volta: il centro di rotazione sarà il suo punto medio.

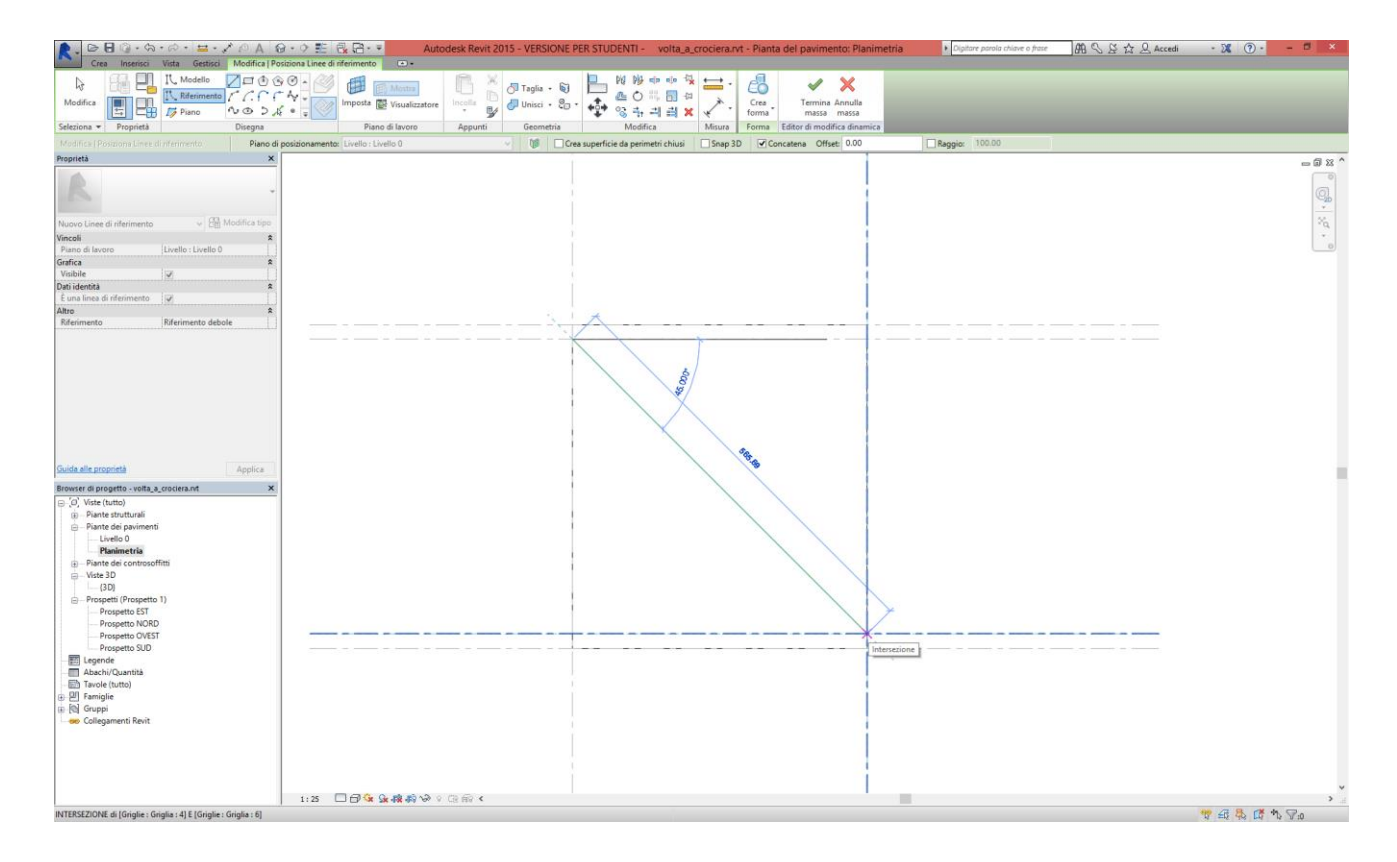

Ora spostiamoci nella vista 3D e selezioniamo il solido della prima botte (se non ve lo seleziona tutto intero, premete il tasto TAB più volte avvicinandovi con il cursore al solido, fino a che la selezione non vi avrà soddisfatto).

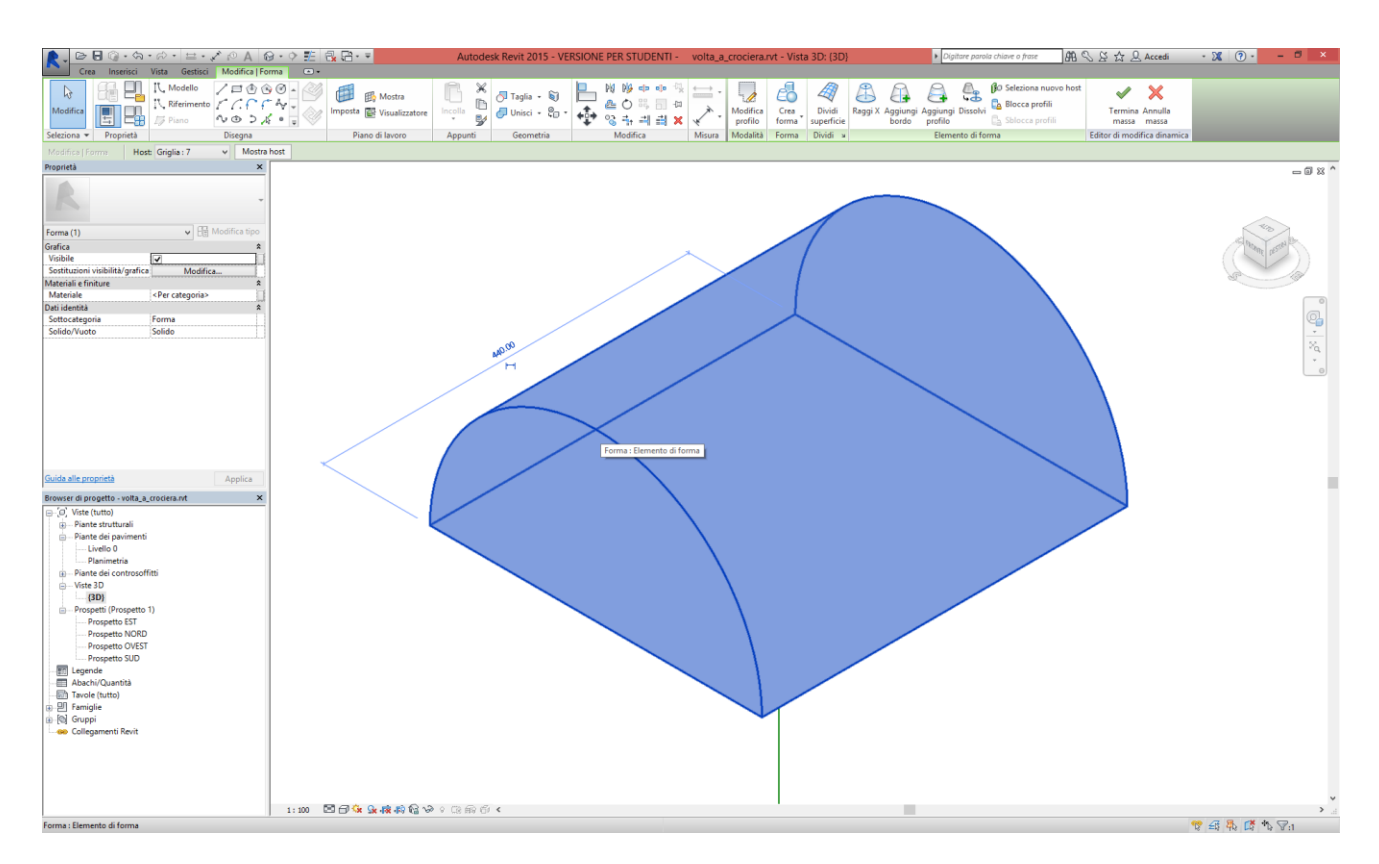

Ora torniamo alla vista in pianta e attiviamo il comando *modifica/modifica/ruota*. Quasi sicuramente il centro di rotazione non sarà collocato nel punto giusto, quindi scegliamo *centro di rotazione/posiziona* e definiamo il punto corretto, cioè il punto medio della linea realizzata in precedenza.

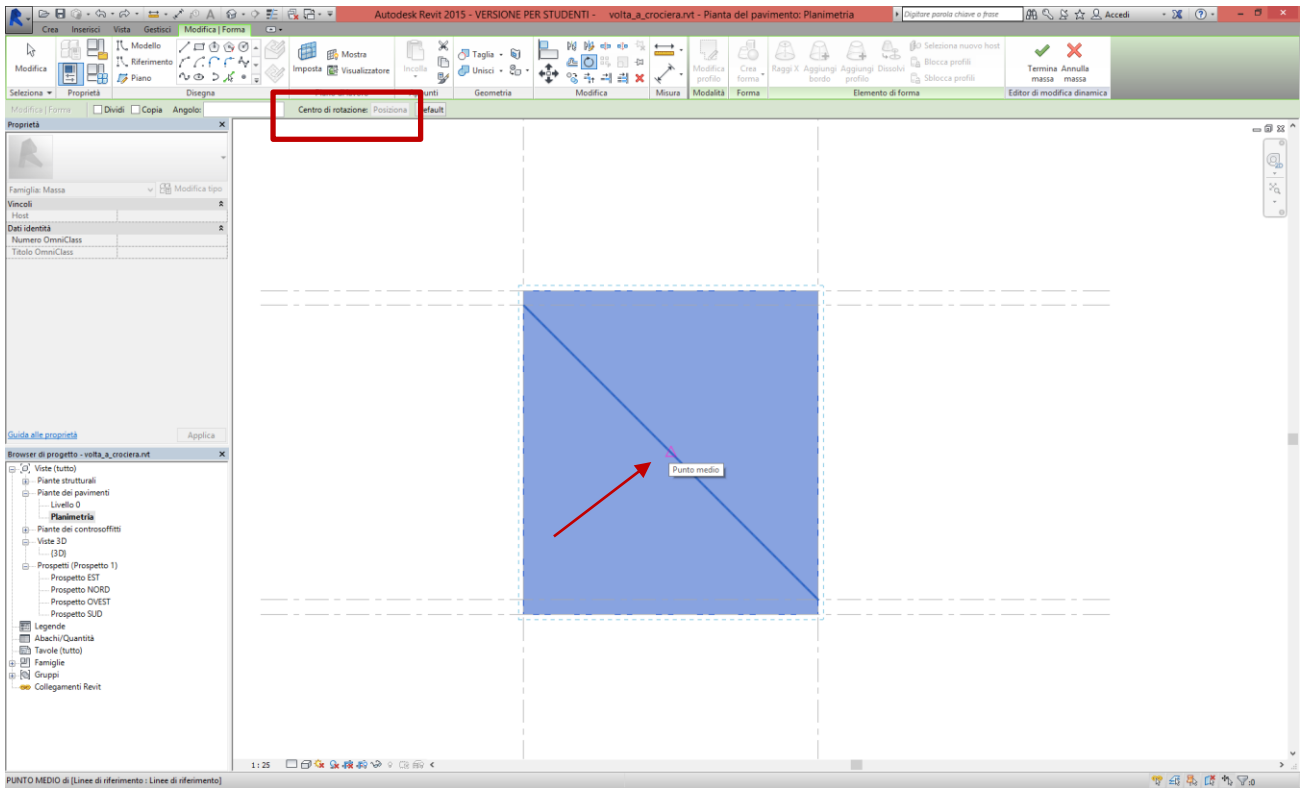

Attiviamo ora nella barra relativa al comando l'opzione copia e definiamo il valore dell'angolo di rotazione, cioè 90°.

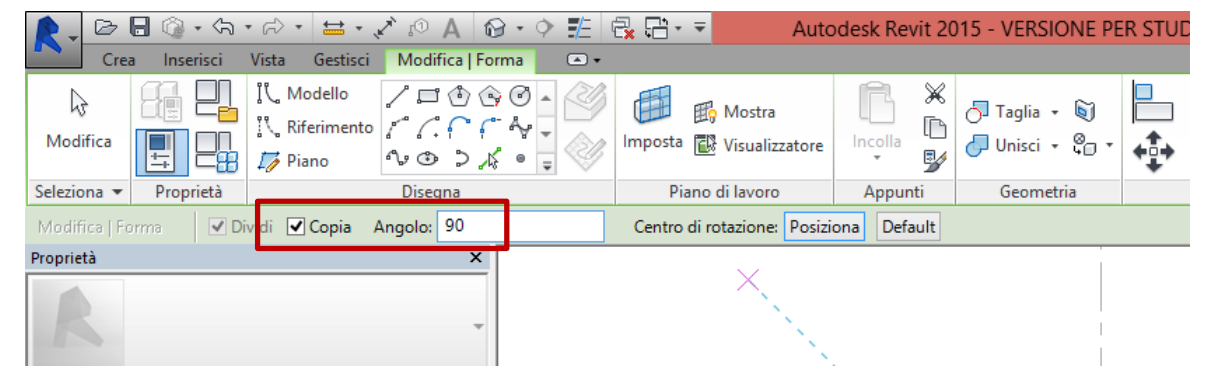

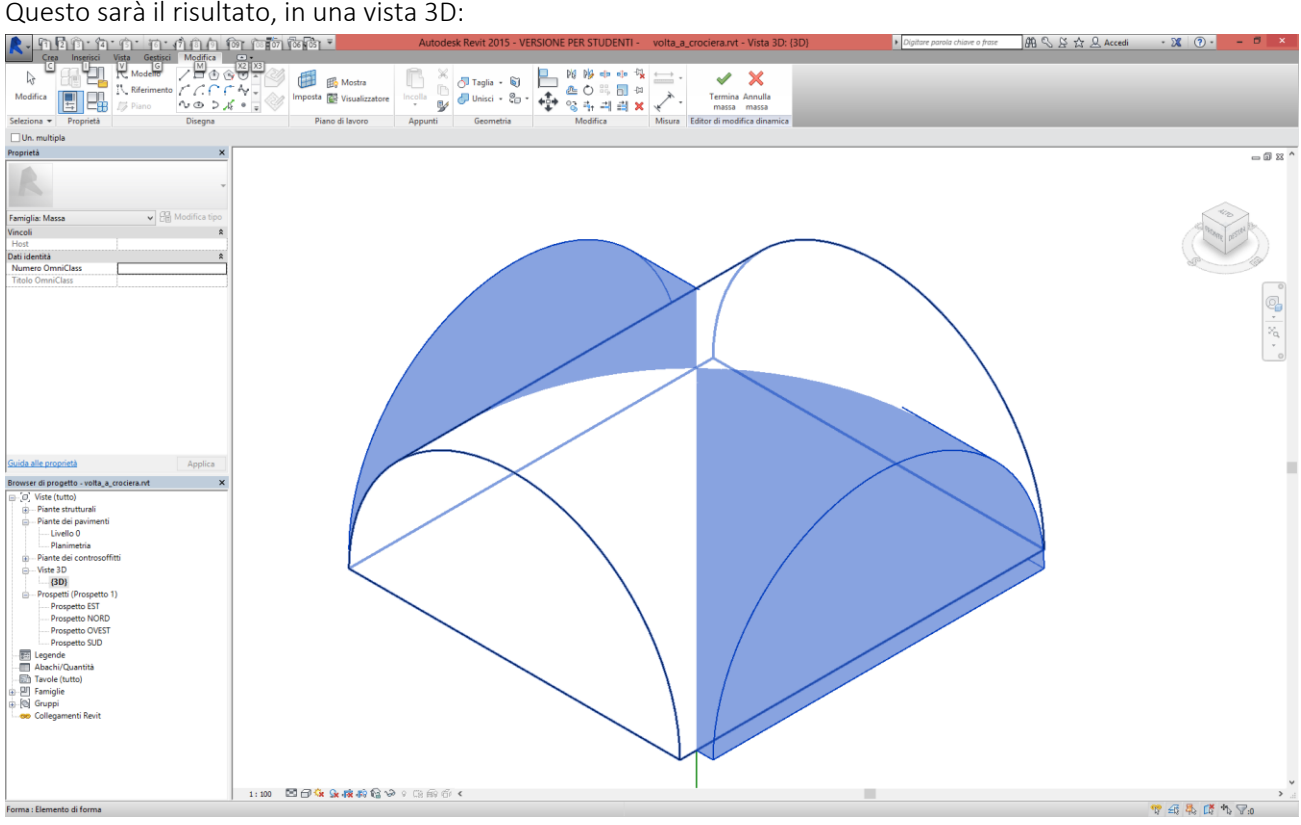

Ora uniamo i due solidi con il comando *modifica/geometria/unisci*, selezionandoli uno dopo l'altro, e chiudiamo

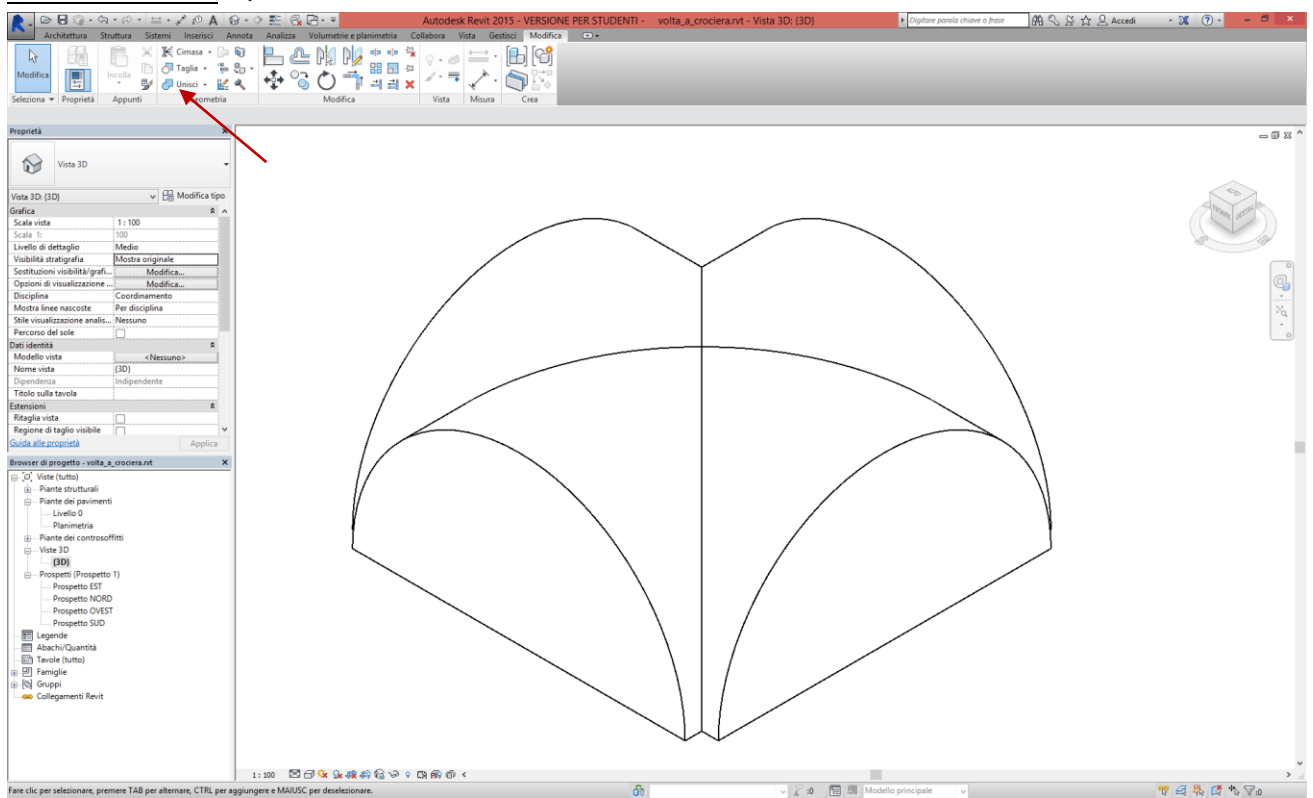

6. Una volta creata la massa che serve da riferimento per la creazione della volta come componente architettonico, utilizziamo il comando *volumetrie e planimetria/modello da superficie/tetto* per la creazione della volta a crociera. Prima di tutto, scegliamo il tipo di tetto: in questo caso, potete creare, cliccando su *modifica tipo* nella tabella delle proprietà, un tetto personalizzato, duplicando quello di default e portando lo spessore a 20 cm.

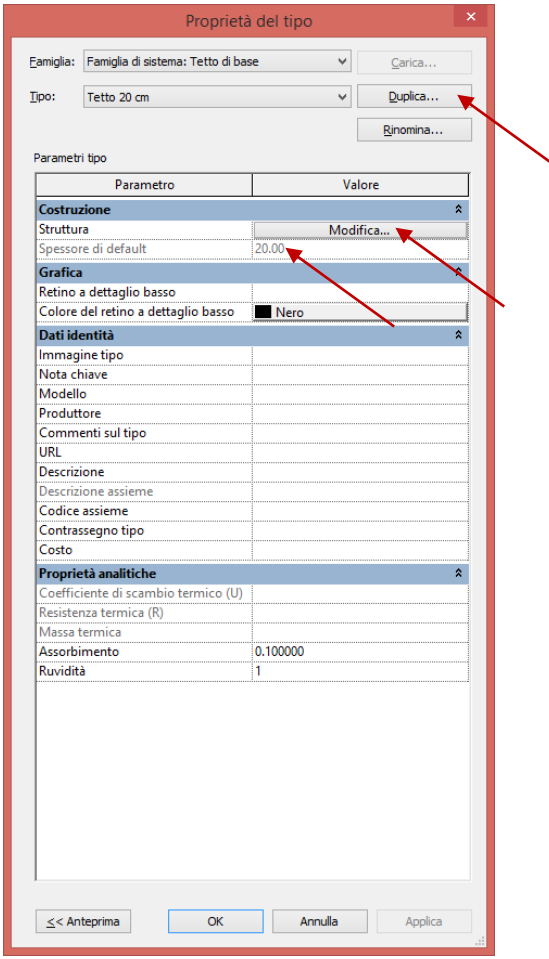

il comando massa. Questo sarà il risultato:<br>Republication de la proprieta de la processional

Scelto il tipo di tetto, ricordiamoci di impostare come *posizione superfici selezionate* l'opzione *superfici parte inferiore del tetto*.

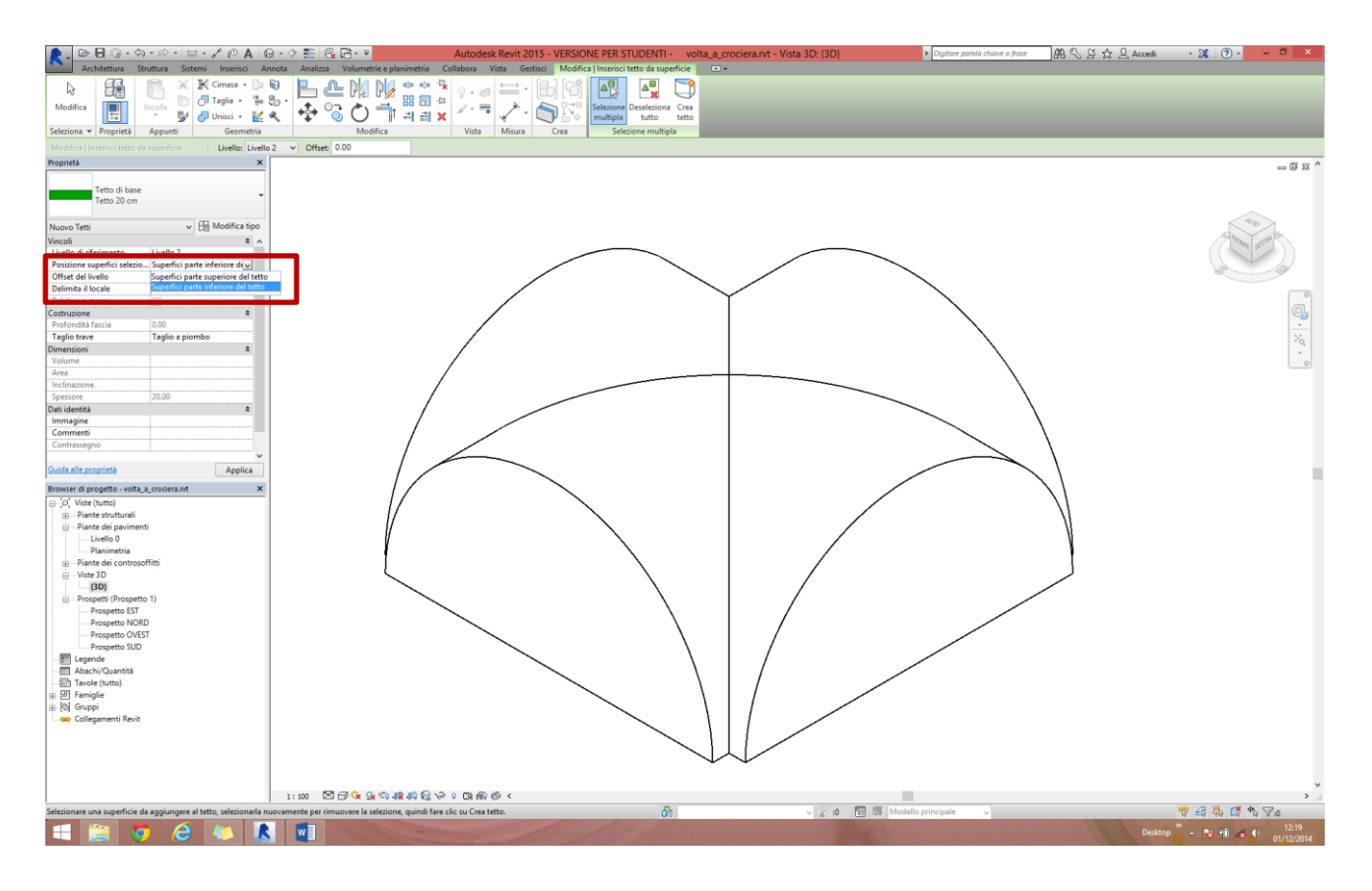

Selezioniamo la superficie superiore della massa creata e poi clicchiamo su *crea tetto*. Possiamo infine nascondere la massa con lo strumento *modifica/vista/nascondi elementi*.

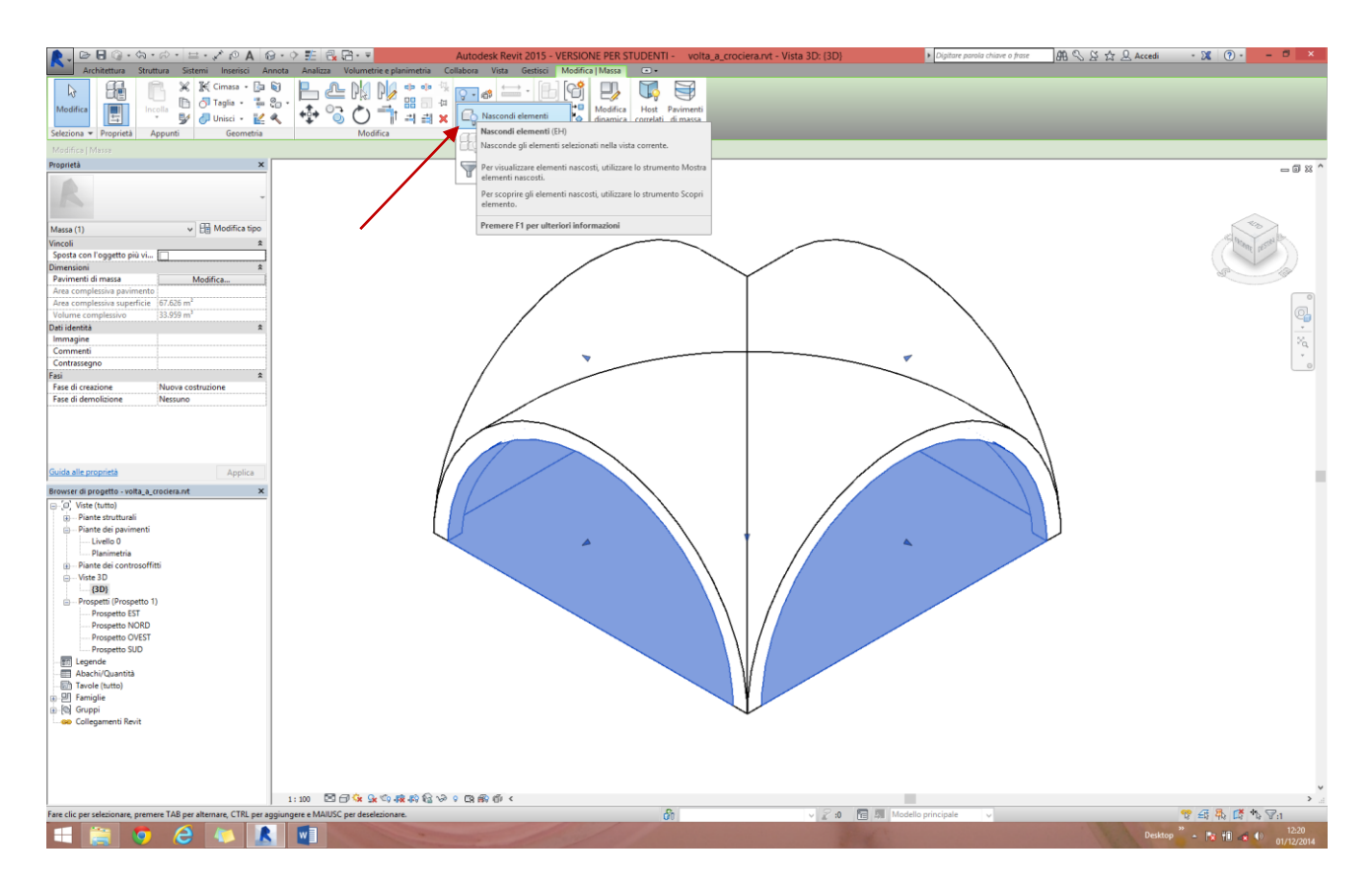

7. Ora possiamo completare il modello contestualizzando in modo semplice la volta creata, per esempio inserendo dei pilastri a sostegno della struttura voltata.

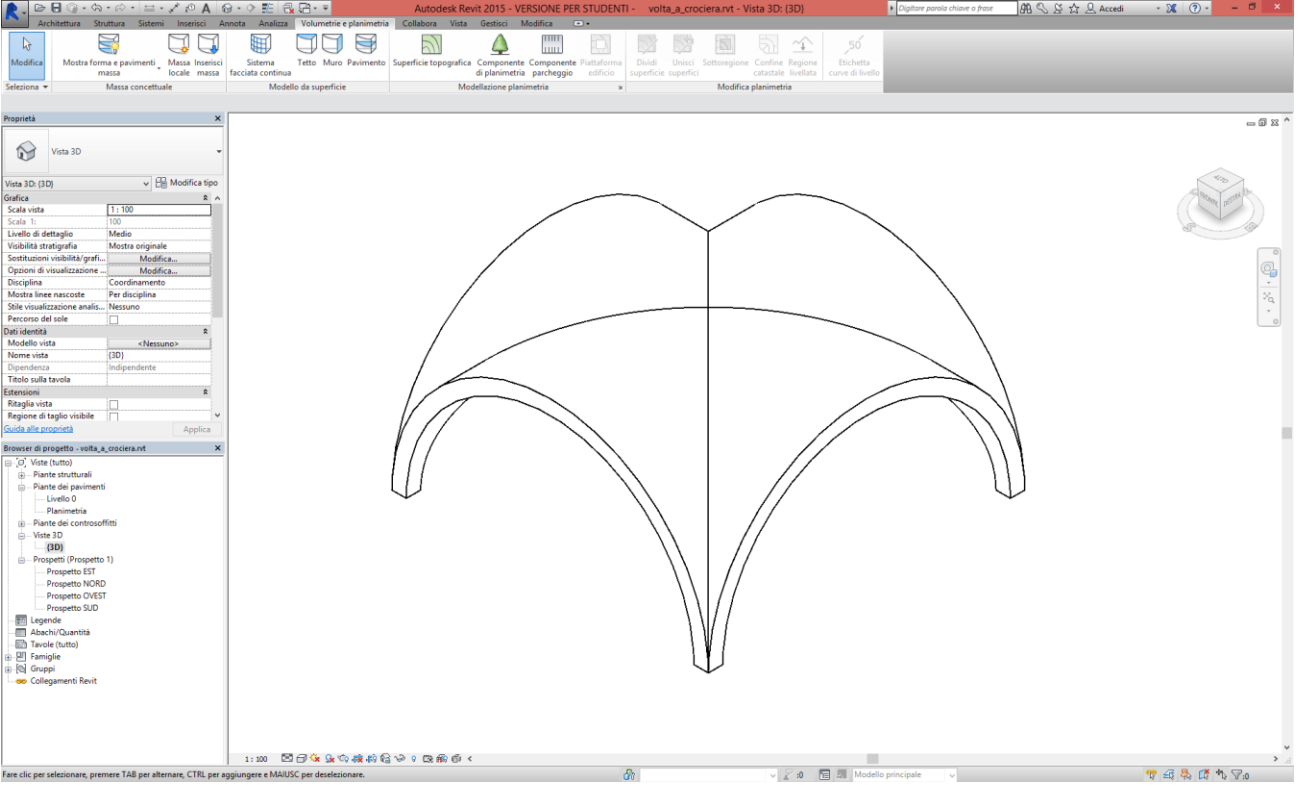

Scegliamo il pilastro tra quelli presenti nel progetto o carichiamolo dall'esterno (*architettura/costruzione/pilastro*). Scegliamo un pilastro quadrato e poi duplichiamolo dopo aver aperto la finestra *modifica tipo* nella tabella delle relative proprietà e aver impostato lo spessore del nuovo tipo di pilastro a 20 cm.

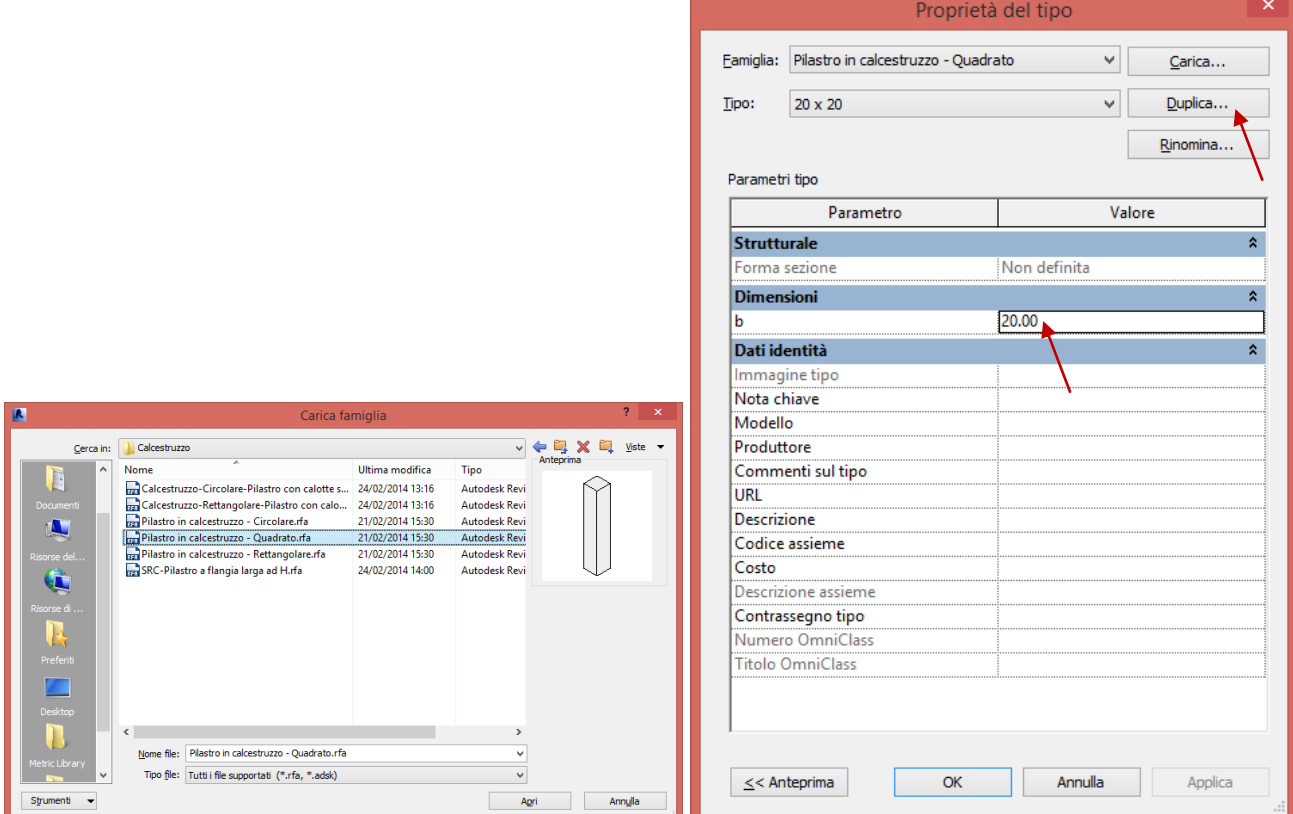

Nella vista planimetrica, inseriamo i quattro pilasti nella giusta posizione rispetto alla volta, facendo attenzione ad impostare, nella riga di comando, come livello superiore di riferimento il livello utilizzato per l'imposta della volta (in questo caso livello 1).

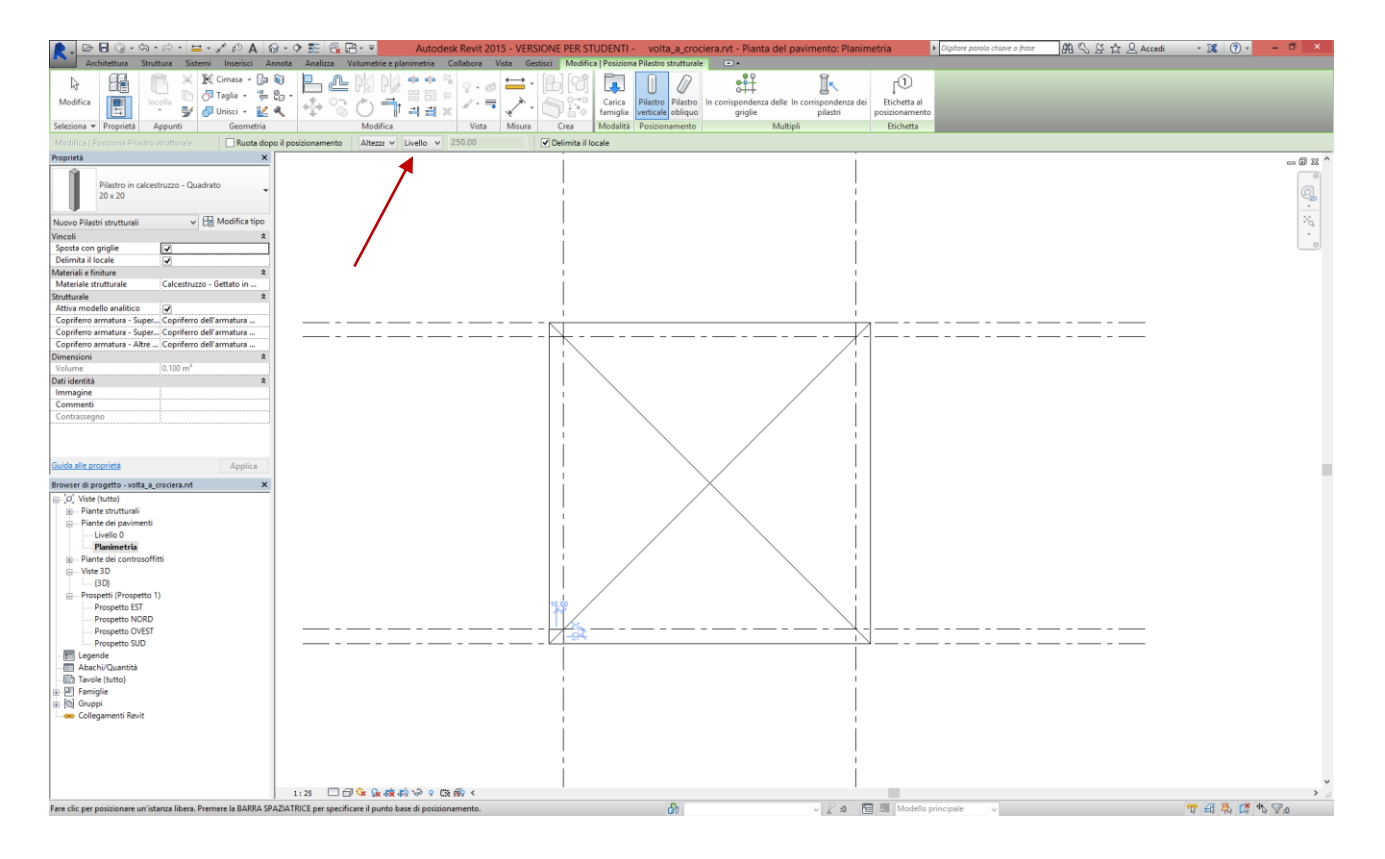

Per controllare meglio la posizione dei pilastri, attiviamo la vista 3D e controlliamo i vincoli *livello base* e *livello superiore* nella tabella delle relative proprietà.

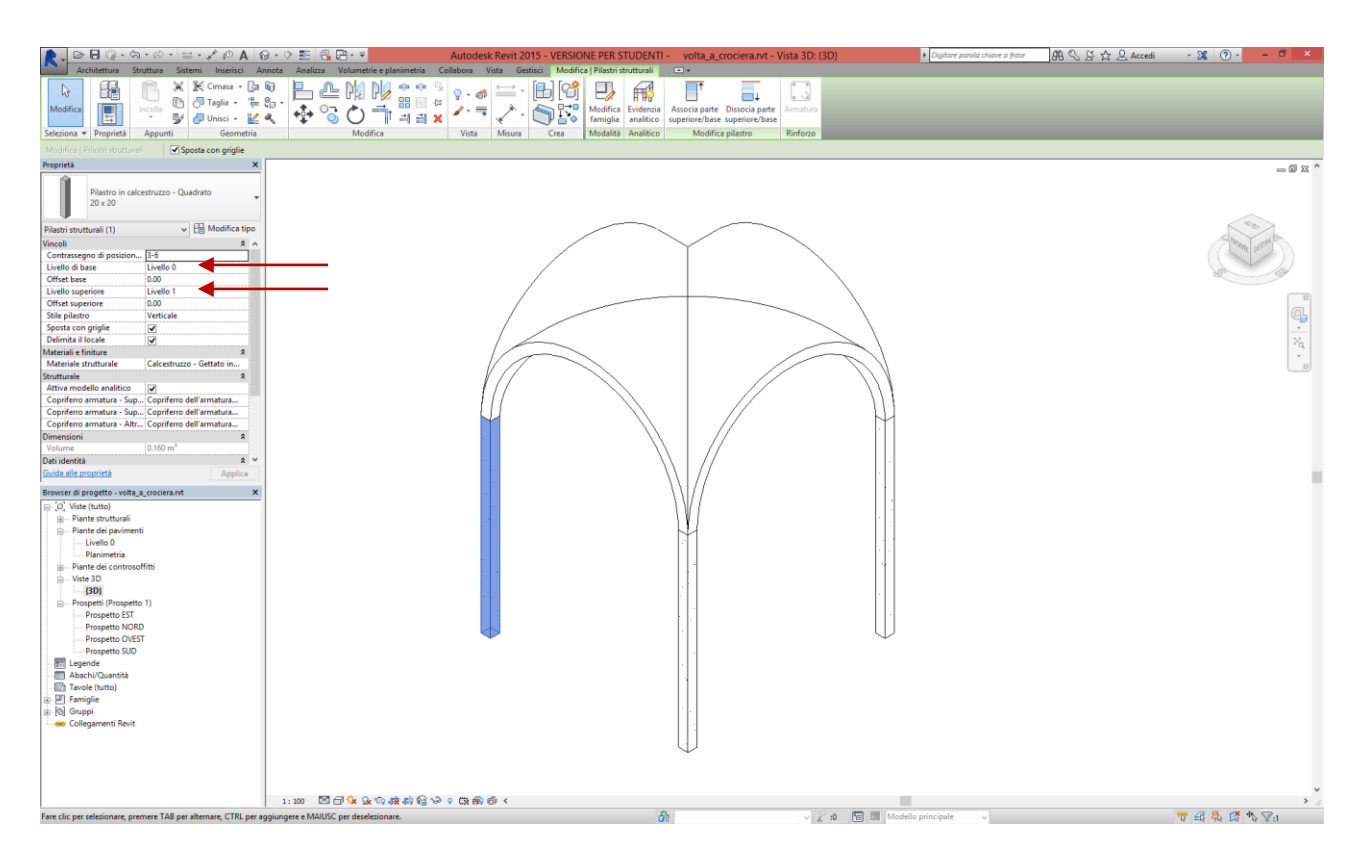

8. Curiamo infine la grafica delle immagini. Attiviamo le ombre e creiamo, ad esempio, una vista in assonometria ortogonale isometrica (cliccando sul cubetto dell'orientamento in corrispondenza del vertice tra le facce *fronte*,

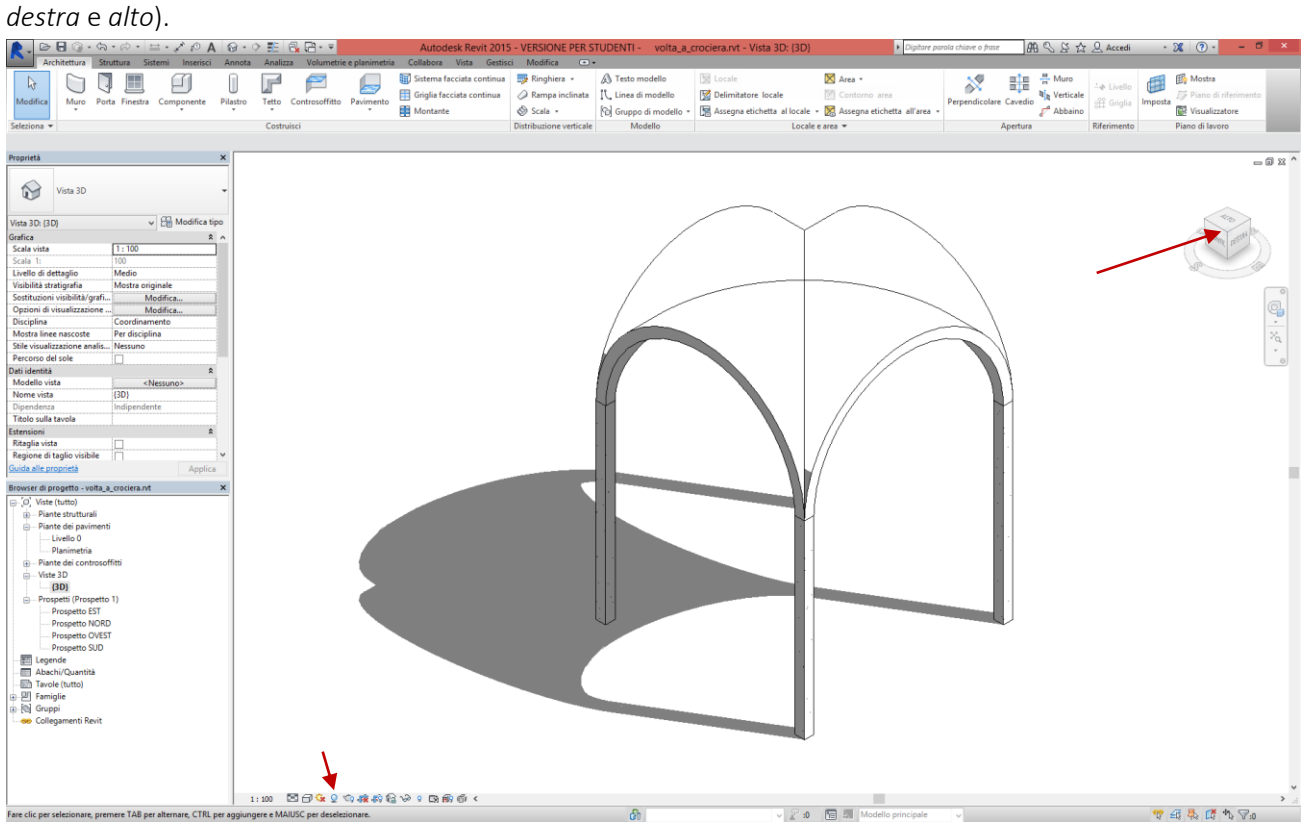

Possiamo poi anche creare, ad esempio, una serie di volte accostate (copiando la prima), come nell'esempio che segue, e visualizzarle dall'alto o dal basso, sempre in assonometria ortogonale isometrica.

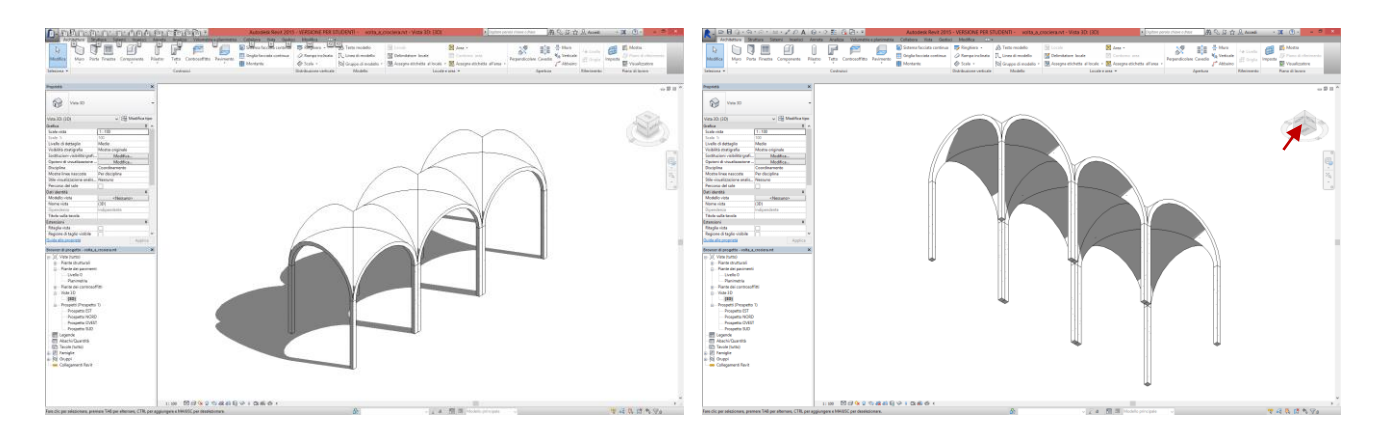